# Microsoft Power Apps による 学習成果物管理アプリケーションの開発

高下瑛吉\*,美井野優\*\*,阪東哲也\*\*

本研究では,教師の業務効率化および学習者の学習成果物の可視化を前提とした, Microsoft Power Apps による学習成果物管理アプリケーションの開発手順を提案する。 Microsoft SharePoint の環境下で作成した「リスト」と呼ばれるスプレッドシート形 式の簡易データベースを元に,管理アプリを自動生成する行程について述べる。ス マートフォンおよび Web ブラウザを想定した実証実験をおこない,成果物の電子デー タとしての保存・参照・修正のそれぞれの機能実現を確認する。

 $[\pm -$ ワード: PowerApps, アプリケーション開発, 業務効率化, 成果物管理]

## 1. はじめに

近年, 新型コロナウイルスの流行に伴い, GIGA スクール構想が前倒しとなり、教育現場での ICT利 活用が進められている。GIGA スクール構想の取り 組みでは1人一台の ICT 端末が割り当てられる。文 部科学省の調査(令和 3 年 10 月)[1]によれば全国 の公立小学校のうち 96.2%,中学校のうち 96.5%が 「全学年」または「一部の学年」で端末の利活用 が開始されている。

適切な指導を行う個別最適な学びの実現が重要と なっている。文部科学省[2]は今後の児童学習者の 資質・能力を育成するに当たって「『個別最適な 学び』と『協働的な学び』という観点から学習活 動の充実の方向性を改めて捉え直し,これまで培 われてきた工夫とともに,ICT の新たな可能性を指 導に生かすことで,主体的・対話的で深い学びの 実現に向けた授業改善につなげていくことが重要」 層負担が大きくなってしまう。このような状況が と述べている。

また,教育データの利活用に向けたロードマッ プ(教育活用利活用ロードマップ[3])が策定され, ICT を活用した学習者の資質・能力向上の取組が進 められている。学習者の学習成果を可視化,デー タ化することで個々に応じた対応方法や効果的な 取組が何かを明確化することができる。

他方で,注目すべき問題として教育現場におけ る人材不足が挙げられる。文部科学省の調査(令和 4 年 1 月)[4]によれば令和 3 年度始業日時点の小・ 中学校の「教師不足」人数(不足率)は合計 2,086

今後は ICT を活用しながら,個別の課題を把握し, 担任を代替しているケースは 474 件。このような場 人(0.35%)である。数値だけに着目すると,教師不 足は深刻な問題でないと捉えられる可能性はある。 しかし,教師の不足により,当該業務を担当でき る教師がいない場合には,他の教師がその業務を 補わなければならない。教師不足により、教師1人 あたりの業務が増えることは事実である。文部科 学省の調査(令和 4 年 1 月)[4]によれば「小学校の 学級担任の代替状況として担当すべき教師が不足 している場合に,学級担任がいないという状況を 避けるため,本来担任ではない職務の教師が学級 合に学級担任を代替している主なものは,1 指導体 制の充実のために配置を予定していた教師(少人数 指導のために配置された教師など)143 件と 2 主幹 教諭・指導 教諭・教務主任が 205 件」となってい る。教師は授業の他,クラス担任や部活動顧問な ど多くの業務を遂行する場合がほとんどであるが, 教師不足という社会問題が重なることで,より一 長く続けば,教師の業務量が(不当に)多いという 認識が広まり,教職につくことの魅力が低減され, 教師不足がより深刻化するという負の循環につな がりかねない。さらに,教師の業務量の多さが改 善されないことにより,教師が一つ一つの業務に 十分なリソースを割けないことから,教育の質が 低下する可能性など,新たな社会問題へと発展し かねない。教師の負担を軽減させる仕組みの考案 は教育現場におけるあらゆる問題の解消に寄与す る急務である。

> 教師の業務の代表的な例として,学習成果物の 管理がある。実際の現場における管理手段は個々 の教師に一任されており、ICT ツールを活用した管 理方法のノウハウはあまり普及しておらず,その 知見の蓄積が始まったばかりである。したがって,

鴨門教育大学大学院 高度学校教育実践専攻 教科・総 合系 技術・工業・情報科教育コース 大学院生

<sup>\*\*</sup> 鳴門教育大学大学院 高度学校教育実践専攻 教科・総 合系 技術・工業・情報科教育コース

ICT を活用しない従来の管理方法から脱却できてお らず,教師自身の手作業によるデータ整備(データ 転写,整列など)等,管理・整理のコストが大きい ことも少なくない。

さらにいえば,近年の ICT の進展により,ユー ザーのプログラミングスキルが十分でなくても, 簡単なアプリ等を開発できる仕組みが浸透してき ている。「現場の教師自身」が学習支援に効果の あるツールを開発できるようになることは,今後 の ICT 教育の発展に向けて肝要といえる。文部科学 省の ICT の効果的な活用に関する資料等について [5]では,様々な ICT 端末の活用事例が挙げられて いるが,使用用途の限定された既存ツールを用い る例が大半であった。現場の教師が利用できるリ ソースを適切に組み合わせながら,学習者の状況 や学校の方針に沿い,柔軟かつ平易に構成できる ツールの早急な実現が求められる。

以上の背景から,本研究では,現場の教師が業 務効率化,学習者の学習成果の可視化を目的とし た簡易的な学習成果物管理アプリケーション開発 できるように,アプリの開発手順を提案する。

## 2. アプリケーションの機能と構成

2.1 機能及び想定する利用するシーン

本研究で作成するアプリケーションには、次の 機能を搭載する。

1)学習者権限で利用可能な機能

- ・学習者が制作した成果物の情報登録 例)作品名,画像,感想
- ・学習者自身が登録した成果物の情報閲覧
- ・教師の評価コメントの閲覧
- 2)教師権限で利用可能な機能
- ・全学習者が登録した成果物の情報閲覧
- ・学習者によって登録された成果物に関する評価 コメント登録

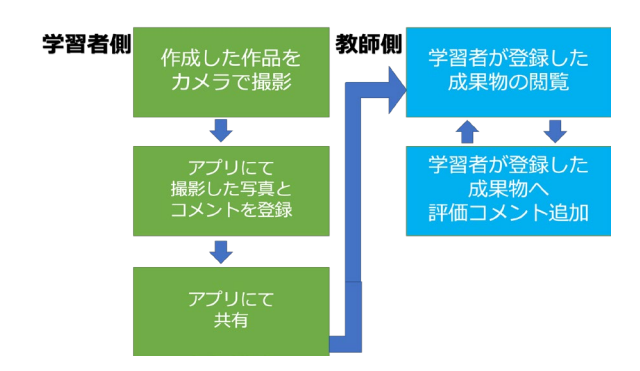

図 1 本アプリで想定するユーザーの操作の流れ

本アプリケーションが想定する利用シーンは, 例えば小学校 2 年生の児童が作成した図工の作品を カメラで撮影し,コメントと共に登録,その後教 師がこれを評価・フィードバックする,などが挙 げられる。

図1に本アプリが想定するユーザーの操作の流 れを示す。図中にあるように学習者側はまず作品 をカメラで撮影しその後撮影した写真,コメント を登録してアプリで教師に共有する。教師側は学 習者が登録したものを閲覧,そしてその作品の評 価コメントを行い,クラス全体の作品を管理する 流れである。

#### 2.2 Microsoft SharePoint

本アプリケーションの開発・動作環境として, Microsoft SharePoint (以下, SP)を用いる。SPは あらゆる規模の企業に対応する,Microsoft により ホストされるクラウドベースのサービスである[6]。 SP では,チーム内での情報共有や共同作業,ド キュメント管理,業務フローの自動化などが実現 できる。SP 上で生成されたリソースはチーム内で 共有され,適切な権限の元のデータ参照・操作が 可能となる。例として,教育現場における SP 活 用を考えてみる。ここで、SP 上には関係する全て の教師と学習者の Microsoft アカウントが登録さ れているものとする。このとき,教師と学習者が 同じ画像データを参照でき,教師のみが画像デー タを操作可能,といった実装が可能となる。SP の リソースとしては画像データやテキストデータを 含め様々な形式が利用可能であるが,本研究にお けるアプリケーション開発では主に「リスト」を 用いる。

「リスト」とは,電子データをスプレッドシー ト形式でまとめた簡易データベースであり,テキ ストや画像,URL など様々なデータを保存できる。 表 1 SP「リスト」の構成例にリストの構成例を示 す。リストには「TITLE,IMAGE,COMMENT」といっ たユーザー側の指定によって生成される列の他, 「ID,作成日,更新日,作成者」などのメタデー タも保存されており,データ整理が容易に可能で ある。

SP では,「リスト」の権限を適切に設定するこ

表 1 SP「リスト」の構成例

| m  | TITI E | <b>IMAGE</b> | <b>COMMENT</b> |
|----|--------|--------------|----------------|
|    | 木      | ki.jpeg      | よくできました        |
|    | 花      | hana.png     | 頑張りましょう        |
| -3 | 水      | mizu.gif     | あと少しです         |

とで,学習者は自身が登録したデータのみを参 照・操作可能、教師は全ての学習者のデータを参 照・操作可能といった設定が実現できる。

#### 2.3 Microsoft Power Apps

Microsoft Power Apps (以下,PA)は,「ビジネ ス ニーズに合ったカスタム アプリを構築するため に短時間で開発できる環境を提供する,アプリ, サービス,コネクタ,およびデータ プラット フォームのスイート」である[3]。

PA で作成可能なノーコード・ローコードのアプ リケーションは「キャンバスアプリ」と呼ばれ, SP リストを用いた自動生成が可能となっている。 自動生成されたアプリでは,データの追加・参 照・操作の機能が標準搭載されており,操作しや すい UI を通して機能利用が可能である。

ノーコードでのアプリ開発は,ゼロベースでの アプリ開発に比べて大幅な時間短縮を実現でき, プログラミングの専門知識も不要である。また, 開発者の操作が必要となるのはリストの構造や権 限に関する部分が大半であるため,再利用性が高 い。以上の特徴から,PA によるアプリケーション 開発は教育現場を含むあらゆる組織においてス ムーズに導入できる。

図2に本研究で提案するシステムの構成を示して いる。学習者は PA にて作品の情報を登録する。登 録されたデータは SP のリストに保存される。教師 は登録された情報を確認し,評価コメントを PA ま たは SP から追加する。その後,学習者は学習成果 と教師からのコメントを PA から確認する。

#### 2.4 学習成果物管理アプリの自動生成

前提として,学校単位での SP が作成済みであり, 関係する全ての教師および学習者の MS アカウント は SP に登録済みであるとする。

#### 2.4.1 SP リストの作成

はじめに,授業単位でリストを作成する。例え ば,「図工(1 年生)」や「国語(2 年生)」といった 名称のリストとなる。本段階はアプリケーション の原型を構成するものである。

[手順 1] 新規リストを作成する。

「ホームタブ→新規→リスト」を選択し,その 後,「空白のリスト」を選択する。

[手順 2] データ列を追加する。

リストの最終列に配置された「列の追加」ボタ ンを選択し,列名とデータ形式(テキストデータ,

画像データ, 他)を指定する。例として, 「image」 および「comment」のデータ列を追加したリストを 図 3 に示す。

ここで,列の名称を「image」や「comment」の ように英字表記で追加する点に注意する。SP「リ スト」の内部の構造上,全角文字では後段で作成 するアプリケーションが正常に動作しない場合が あるためである。特に,画像アップロード機能は 本研究の執筆時点で正常に動作しないことを確認 している。英字表記では不都合がある場合も考え られるため,日本語表記に変更する手段を後述す る。

次に共有をするメンバーの追加をしていく。右 上にあるメンバーからメンバーの追加を選択。次 に名前を入力してくださいの欄から追加したいア カウントの名前,もしくはメールアドレスを記入 する。その後選択して,保存をすることで追加が できる。

#### 2.4.2 SP リストの詳細設定

多くの場合,学習者への評価が制限なく公開さ れることは望ましくない。本段階ではリストの権

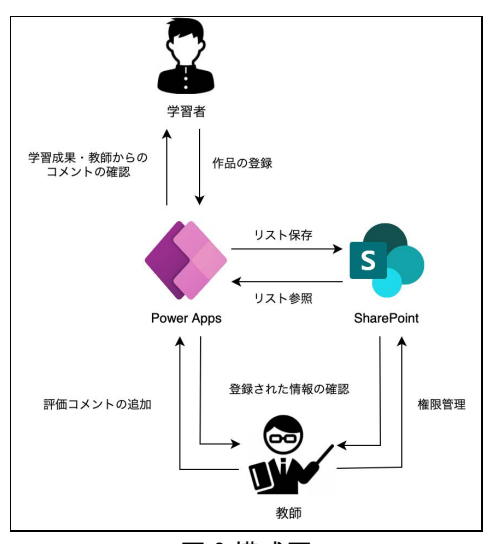

図 2 構成図

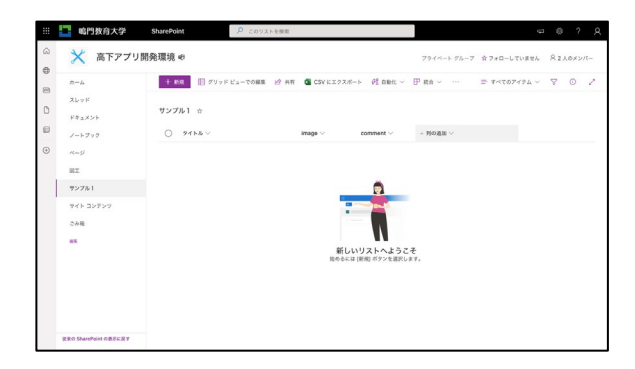

図 3 SharePoint リストの作成例

限設定を行い,適切な閲覧権限および操作権限を 付与する。また,リストの列名の変更も本段階で 行う。

- [手順 1] リスト編集画面の右上の「設定」から 「リスト設定」を選択する。
- [手順 2] 「詳細設定→アイテムごとの権限」欄に 「読み取りアクセス権」および「作成/編集のア クセス権」の2つの項目がある。デフォルトでは 双方とも「すべてのアイテム」が選択されてい るが,「ユーザー本人が作成したアイテム」, 「ユーザー本人のアイテム」にそれぞれ変更す る(図 4 参照)。なお,SP リストの権限は SP の 管理者権限を有するアカウントのみが変更可能 であり,管理者権限を付与されていないアカウ ントを利用している場合には項目すら表示され ない。
- [手順 3] 各列の名称を変更する。ここで,リスト 生成時にデフォルトで作成される「タイトル」 列は,「作品名」に変更することとする。先頭 列における「タイトル」の列名を変更する場合 のみ, SP リスト編集画面の右上にある「設定」 から「リスト設定」を選択して変更しなくては ならない。その他の「image」および「comment」 は,スプレッドシート表示における列名の隣の 下三角ボタンから「列の設定→名前の変更」で も変更できる。「タイトル」を同様の手順で変 更しても,後段のアプリケーション自動生成時 に反映されないため,注意が必要である。以上 の操作を施したリストの例を図 5 に示す。

#### 2.4.3 PA キャンバスアプリの自動生成

PA によって、アプリケーションを自動生成する。 最も工数の少ない手順としては、図 5 における画 面右上の「統合」から「Power Apps」を選択すれ ば良い。完成したアプリケーションの編集画面を 図6に示す。図中右上に表示された上向き矢印のボ タンがアプリケーションを「公開」するボタンで あり,同ボタンを選択すれば,アプリを利用可能 な状態となる。

#### 2.4.4 その他の詳細設定

SP リストの仕様上,デフォルトの自動生成では アプリケーション内に「添付ファイル」という項 目が追加されている。本研究におけるアプリケー ションでは、同項目は不要のため削除する。

## 3. 実装および機能実験

本節では,前節の手順に従い,実際にアプリ ケーションを作成し,その機能を確認する。実験 環境として,スマートフォン(Apple社製,iPhone) および Web ブラウザを想定する。

#### 3.1 スマートフォンにおける動作確認

スマートフォン(iPhone)の PA アプリケーション にて動作を確認する(図 7)。アプリを作成した MS アカウントで PA にログインすれば,図 7(左)のよ うに作成・公開したアプリが一覧表示される。正 しく公開されていれば,教師および学習者のいず れのアカウントにおいてもアプリが表示される。 作成したアプリを選択しアプリケーションを起動 する。

図 7(右)はアプリの起動画面である。本実験では 予め, SP リストに直接いくらかのダミーデータを

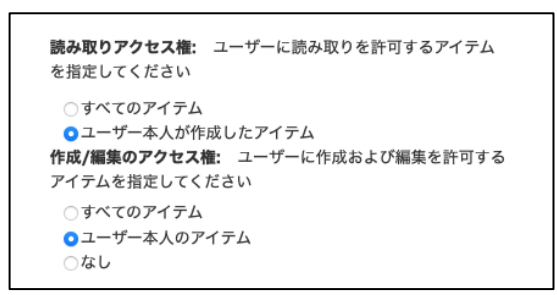

図 4 SharePoint リストの権限設定画面

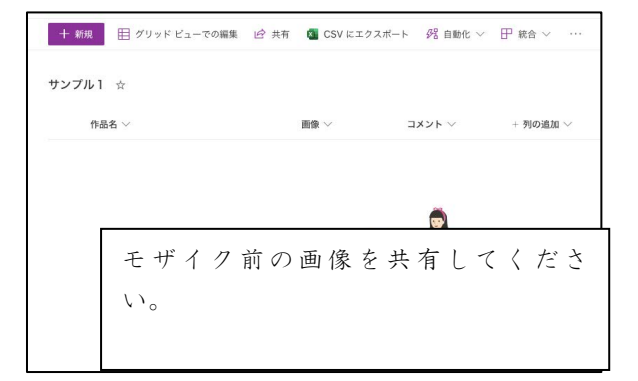

図 5 SharePoint リストの設定終了後の画面

|                                                                                                    | $=$ $\vec{F}$ white |                    |                           |
|----------------------------------------------------------------------------------------------------|---------------------|--------------------|---------------------------|
| ツリービュー<br>画面 コンポーネント                                                                                                    | $\times$            |                    | $mn$ $@$<br>ErouneScreen1 |
| 0.88                                                                                                    |                     | $O$ $I$ +<br>サンプル1 | <b>70KP4 N882 7477</b>    |
| ← 新しい画面 ~                                                                                                    |                     | G. MEPORA          | A<br>まりつぶし                |
| EP App                                                                                                    |                     |                    | なし<br><b>RECES</b>        |
| <b>I</b> transform!                                                                                                    | 1.111               |                    | 四自動興整<br>再生の位置            |
| > Ba BrowseGallery1<br>P Rectangle11<br><sup>91</sup> Searchloan1<br>al) TextSearchBoxT<br><sup>93</sup> keyNewters1<br>Thursday (19)<br>12 Interference 1<br>E UNApoName1<br>RectainMeterdart<br>$\sum$ Detail Connect<br>$\sum$ Editional |                     |                    |                           |

図 6 Power Apps 完成画面

挿入しており,図の表示画面はダミーデータを一 覧で表示しているものとなっている。各行の左側 に登録されている画像,ヘッダ部分に作品名,本 文部分にコメントが表示されている。実際に SP リ ストに登録されているデータと整合性が取れてお り,アプリが正しく機能していることを確認した。 また,各行をタッチすることで,より細かな情報 を確認でき,データの削除・修正も可能となって いる。

また, 図 7(右)の右上の「+」ボタンから, SP リストのデータを新規に追加できる。新規追加の ためのデータ入力画面を図 8 に示す。全てのデータ を入力し,右上のチェックマークを選択すると データ登録が完了する。以上により、スマート フォンにおけるデータの追加・参照・編集の機能 は想定した通りに実装できていることを確認した。

#### 3.2 Web ブラウザにおける動作確認

Web ブラウザから PA を起動し、動作を確認する。 PA ログイン後のトップページにおいて、画面左の

「アプリ」欄から,作成したアプリを選択する。 図 9 に選択後に表示されるアプリケーション起動画 面を示す。Web ブラウザからの起動であるが, UI はスマートフォン版に統一されていることがわか る。その他の画面についても同様であり,例えば 編集画面は図 10 の通り表示される。

SP リストに登録済みのデータを問題なく確認で きた。また,スマートフォンでのアプリ機能確認

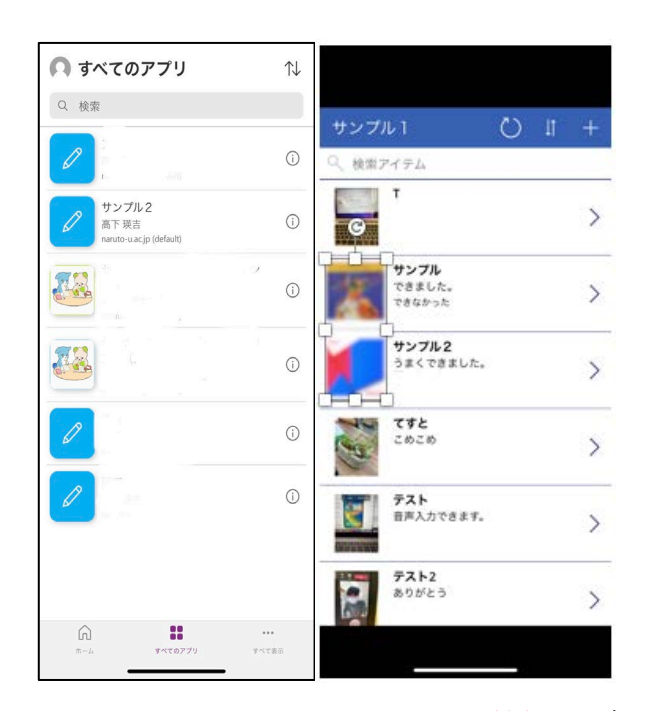

図 7 スマートフォンにおける PA 画面(左)および PA アプリ起動時の画面(右)

と同様に,新たにデータの追加を行い,問題なく 動作することを確認した。

以上から、開発したアプリケーションは Web ブラ ウザにおいても正常に作動することを確認できた。

### 4. 考察

本研究では SP, PA を用いて学習成果物アプリ ケーションの開発手順を考案した。学習者自身で データを登録する形式をとることで教師の業務効 率化を図り,学習成果物の可視化を容易に実現で

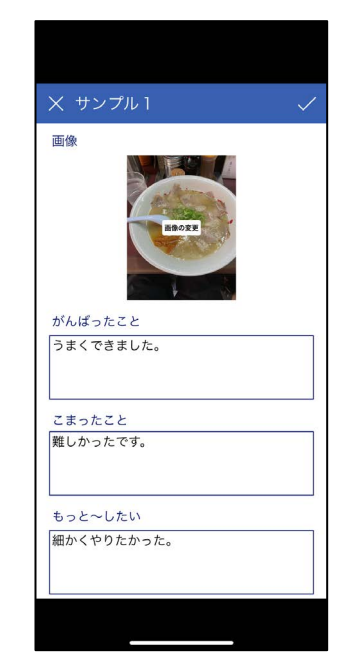

図 8 PA 新規データ追加画面(スマートフォン)

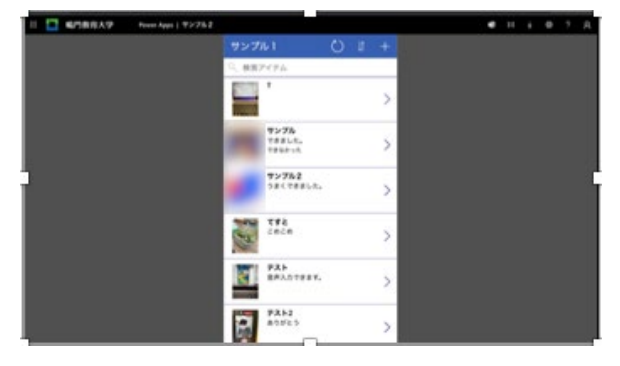

図 9 PA のアプリ起動画面(Web ブラウザ)

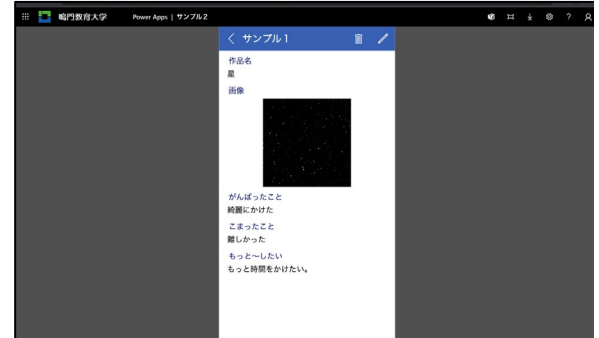

図 10 PA アプリ詳細情報画面(Web ブラウザ)

きる構成とした。また,PA によるキャンバスアプ リの自動生成を活用し,専門知識なしでアプリ ケーションを開発できる枠組みを提案した。本手 法の特長として、Microsoft サービスを利用するど のような学校でも SP リストさえ作成すれば,学習 成果物管理アプリを導入できるという簡便性が挙 げられる。

本研究で提案した手法により構築した学習成果 物管理アプリを活用することで,児童の作品と一 緒に,感想やコメントなどの記述データを一括で 取得できる。取得した記述データはデジタルなテ キストデータとして回収しているので、例えば, テキストマイニングによる質的分析が可能である。 テキストマイニングを行えば,学習者の定性的な 傾向を把握することが容易にでき、授業設計や学 習評価に利用できる可能性がある。今後は学校現 場において,提案手法の実証実験を行い,評価し ていきたい。

## 参考文献

[1] 文部科学省,端末利活用状況等の実態調査(令 和 3 年 7 月末時点)(確定値), [オンライン]. Available: https://www.mext.go.jp/conte nt/20211125-mxt\_shuukyo01-000009827\_001. pdf. [アクセス日: 22 12 2022].

- [2] 文部科学省,2.育成を目指す資質・能力と個 別最適な学び・協働的な学び, [オンライン]. Available: https://www.mext.go.jp/a\_men u/shotou/new-cs/senseiouen/mext\_01490.ht ml#a01. [アクセス日: 15 1 2023].
- [3] デジタル庁・総務省・文部科学省・経済産業 省,教育データ利活用ロードマップ,[オンラ イン]. Available: https://cio.go.jp/site s/default/files/uploads/documents/digita  $1/20220107$  news education 01.pdf.  $\sqrt{77}$ セス日: 15 1 2023].
- [4]文部科学省,「教師不足」に関する実態調査, [オンライン]. Available: https://www.mex t.go.jp/content/20220128-mxt\_kyoikujinza i01-000020293-1.pdf. [アクセス日: 6 1 20 22].
- [5] 文部科学省,StuDX Style, [オンライン]. Av ailable: https://www.mext.go.jp/studxsty le/index2.html. [アクセス日: 6 1 2022].
- [6] Microsoft, SharePoint とは Microsoft サ ポート, [オンライン]. Available: https:/ /support.microsoft.com/ja-jp/office/shar epoint-とは-97b915e6-651b-43b2-827d-fb25 777f446f. [アクセス日: 22 12 2022].